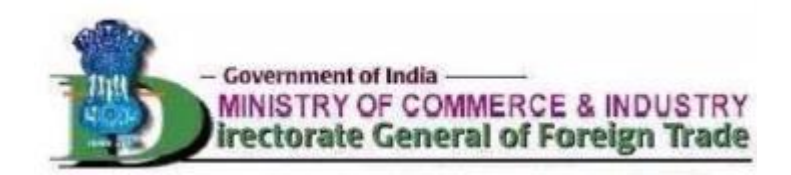

# **1. Basic system requirements to apply for IEC online**

- Operating System
	- o Windows 7 or newer
- Java Runtime Environment(JRE)
	- $\circ$  1.8.x or newer
- Web browser
	- o Internet Explorer 10 or newer (Or) Latest version of Microsoft Edge/Google Chrome/Mozilla Firefox
- JavaScript should be enabled
	- o Settings are provided in **Browser wise Configaration** for each brower
- Digital Signature
	- o USB support for token and corresponding drivers to be installed on system
	- o **Installation/Updation of PKI Setup(For all browsers)** to use digital signature
	- $\circ$  To allow certification selection pop up, follow instructions in **Browser wise Configaration**

## **2. Installation/Updation of PKI Setup(For all browsers).**

- **Step 1:** Latest of version of PKI Setup can be downloaded by clicking on **[nCodePKIComponent\\_Setup.exe](http://164.100.78.104/IECSetup/nCodePKIComponent_Setup.exe)**.
- **Step 2:** Install/Run the nCodePKIComponent.exe downloaded

**Note :=>** If **Digital Signature pop up** does not appear after clicking on **Sign in Submit** button while applying, It means that validity of **nCodePKIComponent Setup.exe** already installed on the system might have been expired. In such cases :

- **Step 1:** Uninstall the existing **nCodePKIComponent Setup** by clicking on **uninst.exe** from the nCodePKIComponent\_Setup folder, Generally found at(C:\Program Files (x86)\nCodePKIComponent)
	- o Do check if nCodePKIComponent\_Setup folder is deleted after clicking on **uninst.exe**, Manually delete the nCodePKIComponent\_Setup folder if it still exists.
- **Step 2:** Download the latest version of PKI Setup by clicking on **[nCodePKIComponent\\_Setup.exe](http://164.100.78.104/IECSetup/nCodePKIComponent_Setup.exe)** and Run/Install the same.

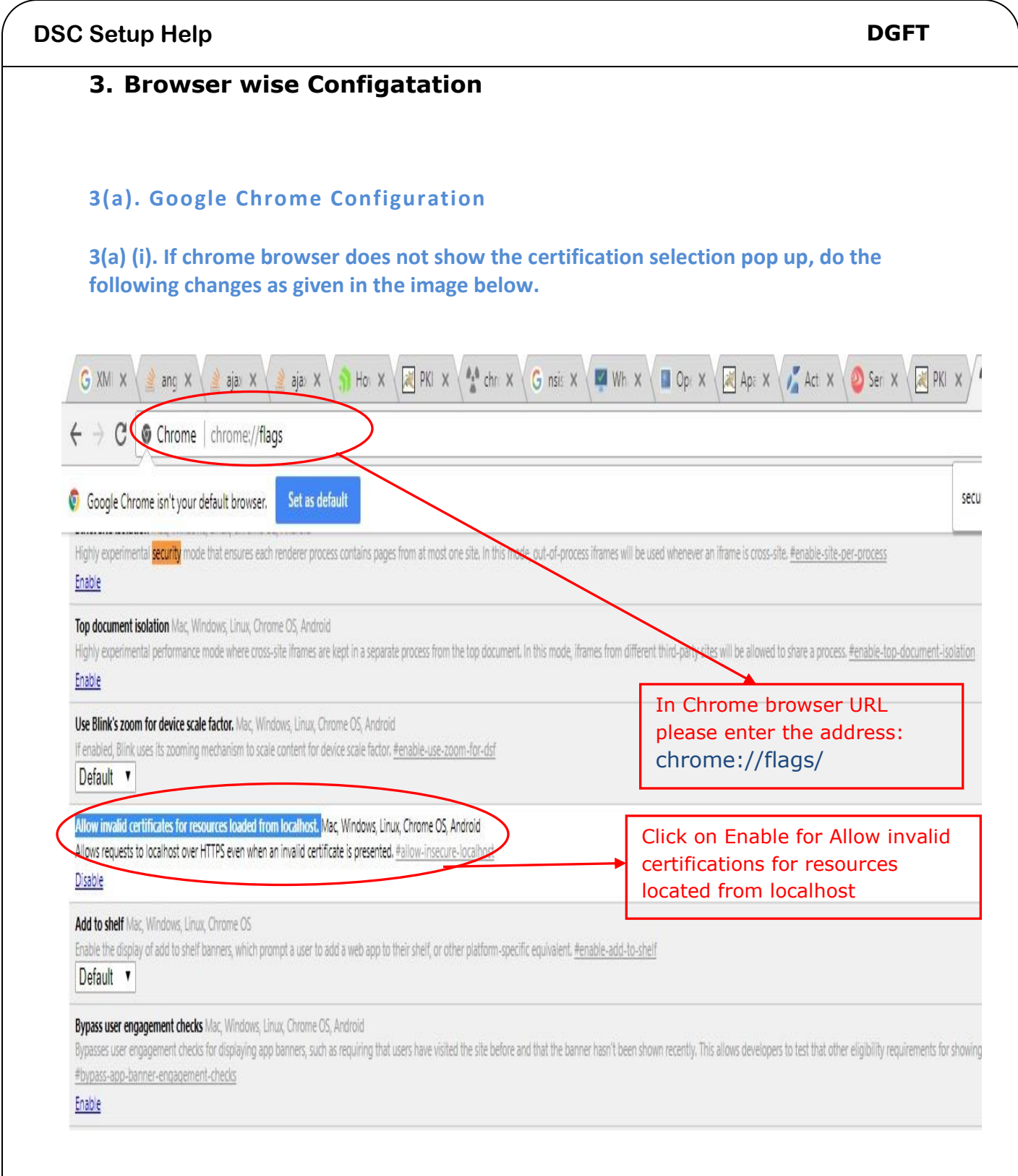

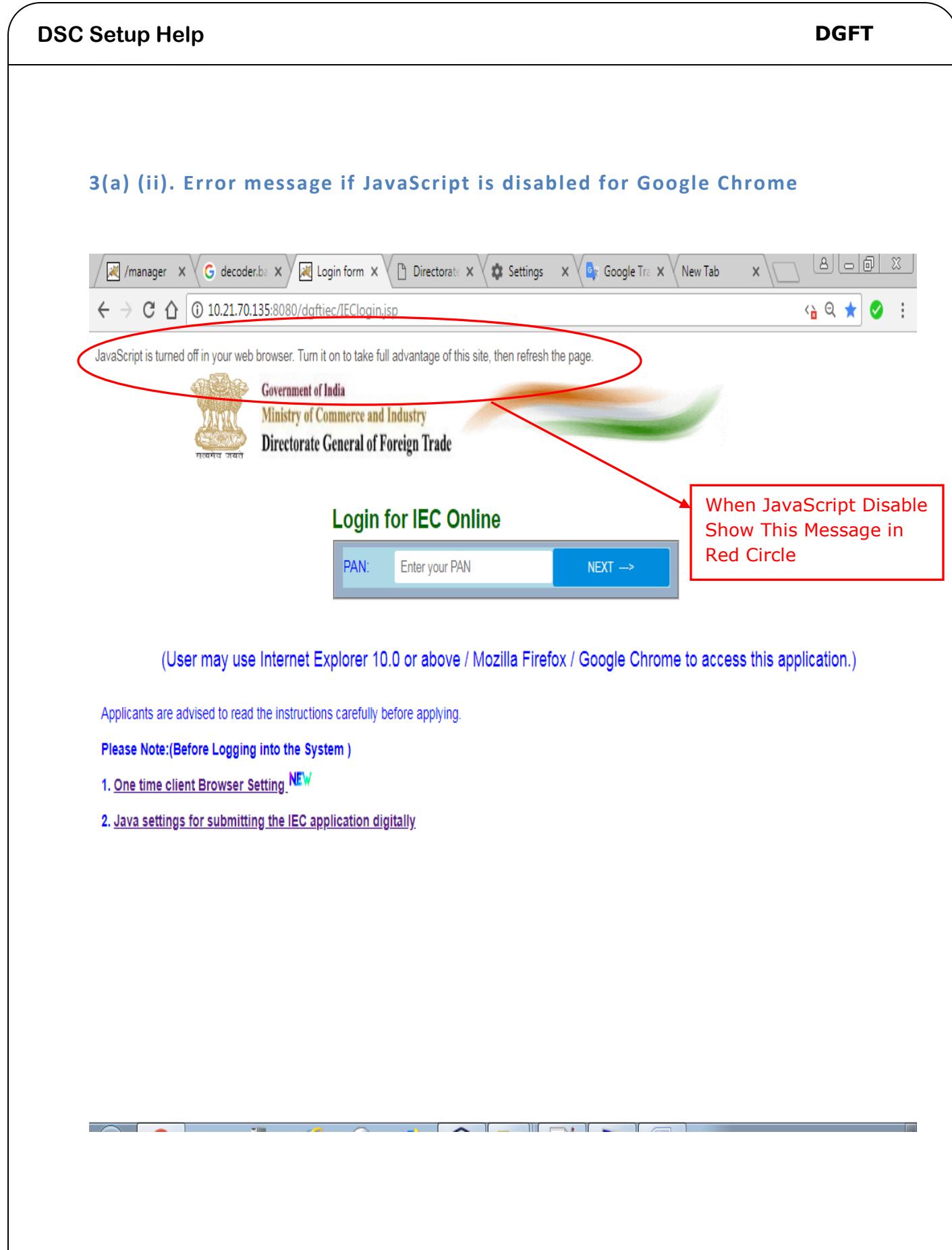

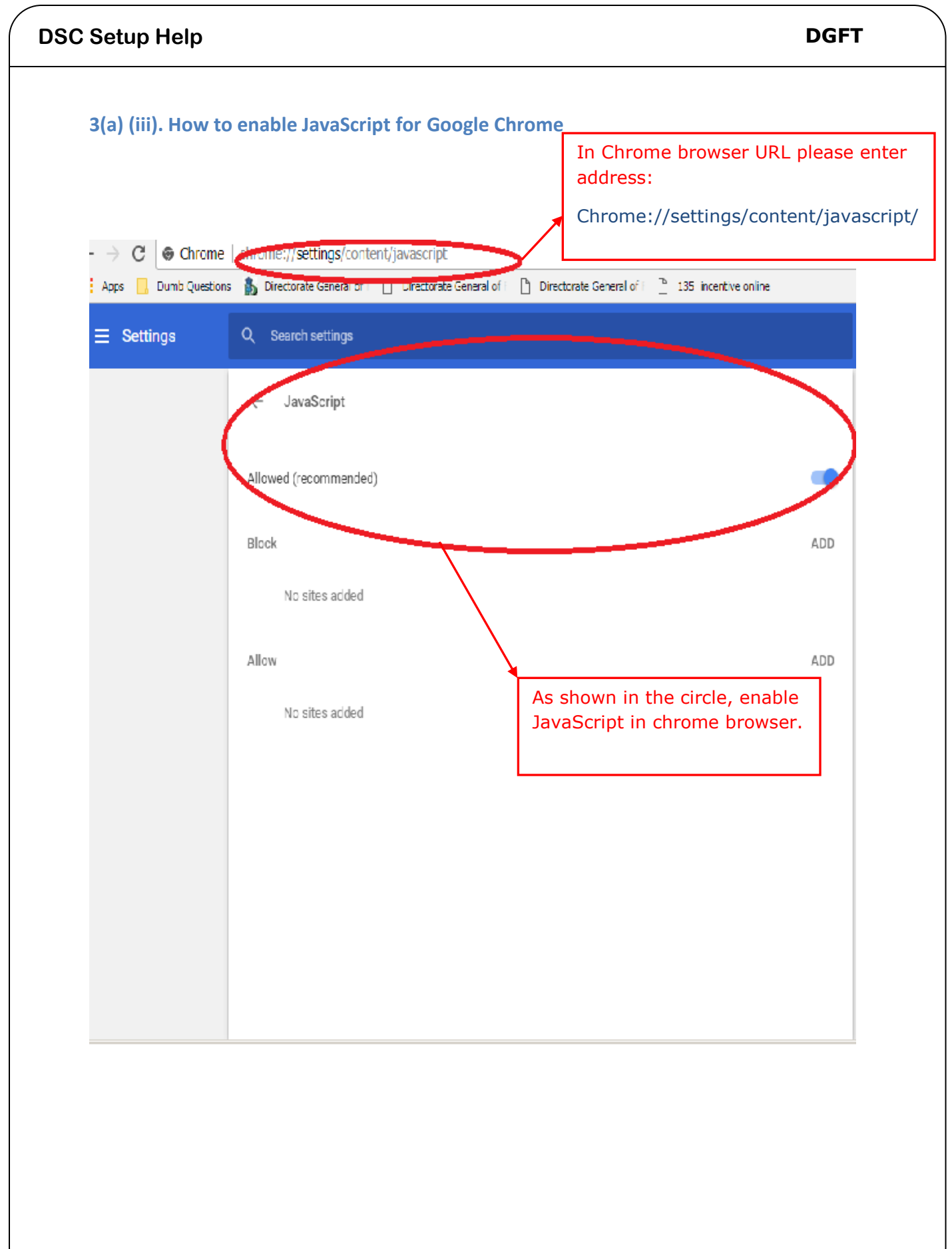

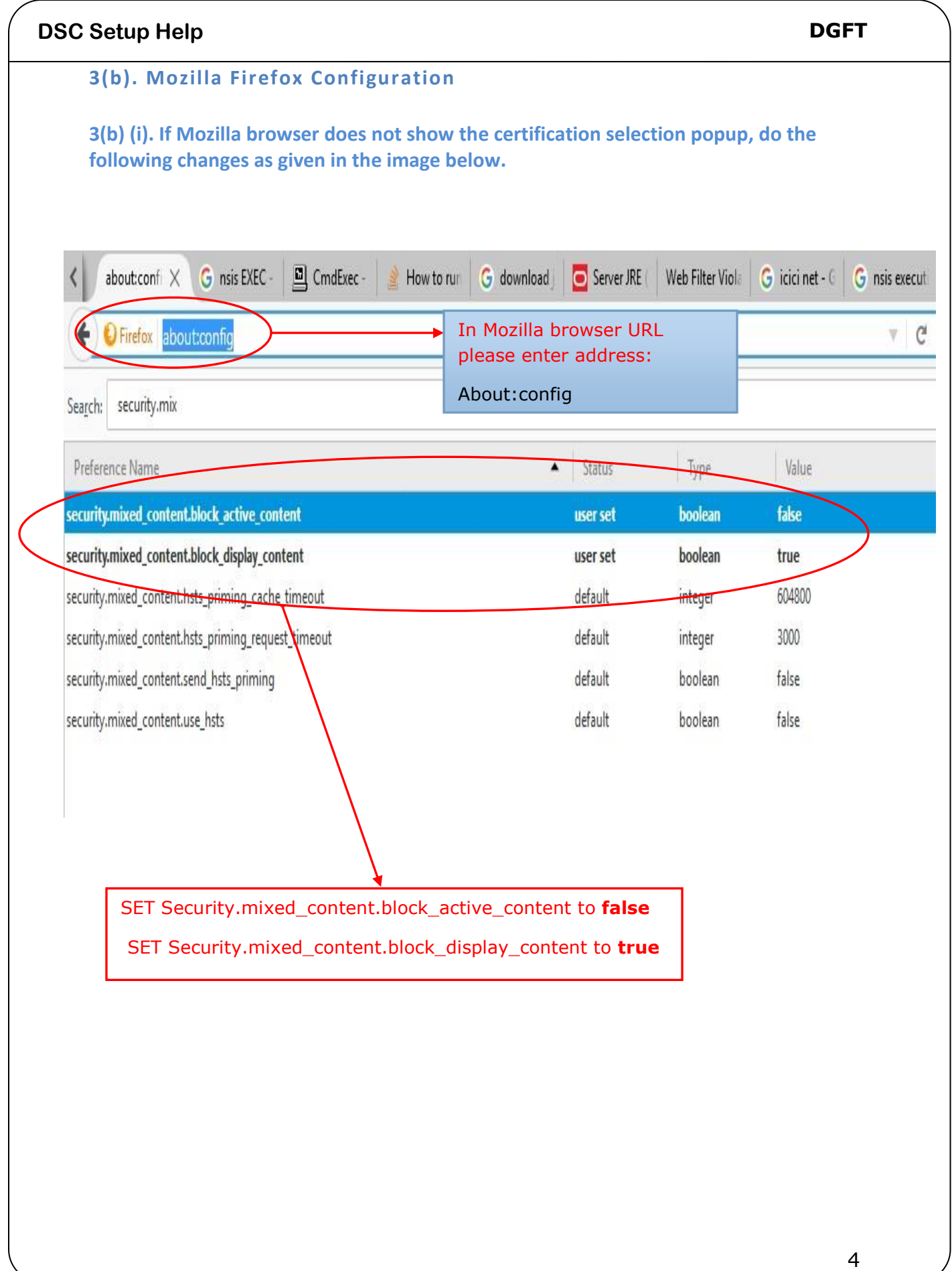

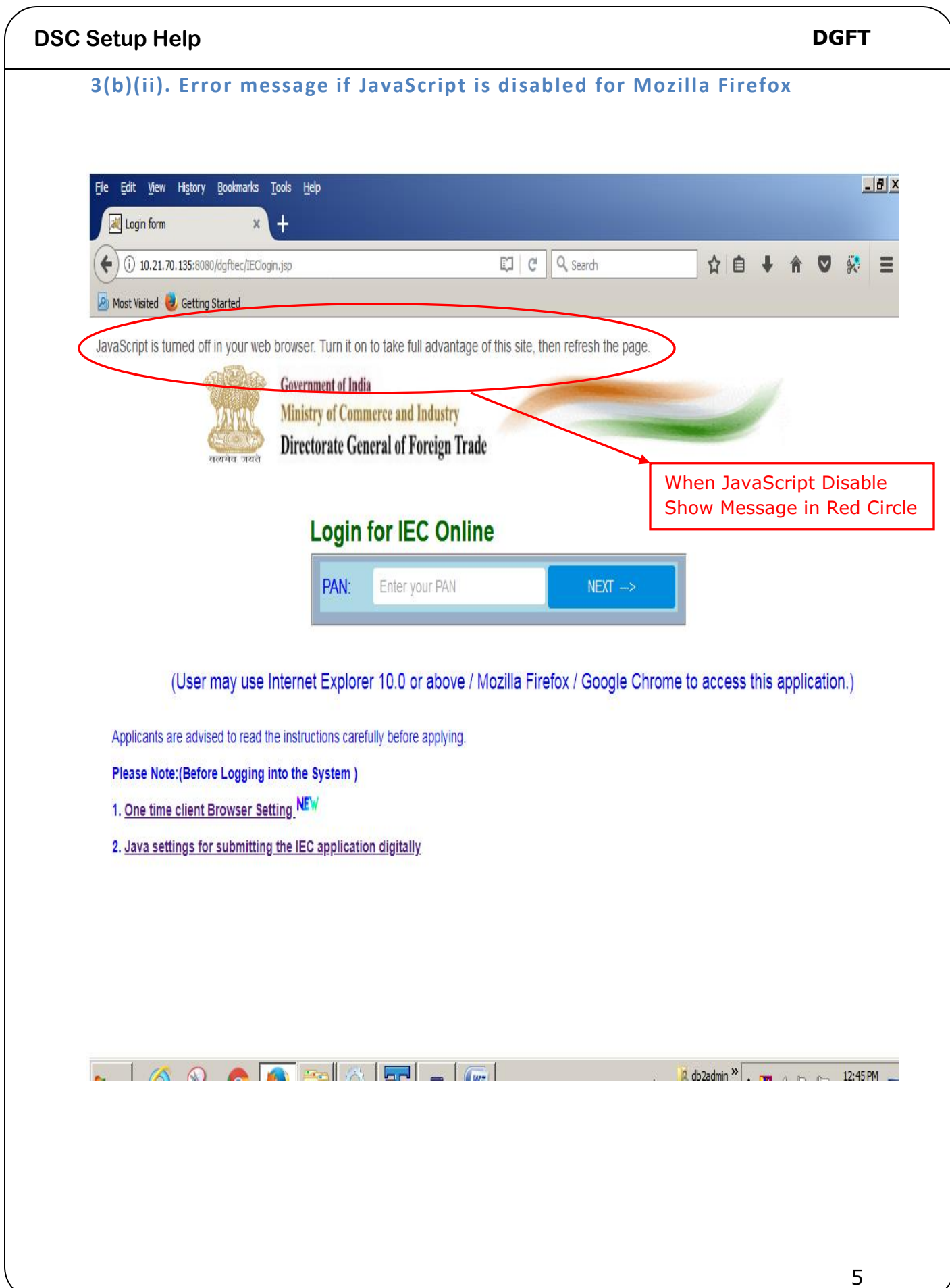

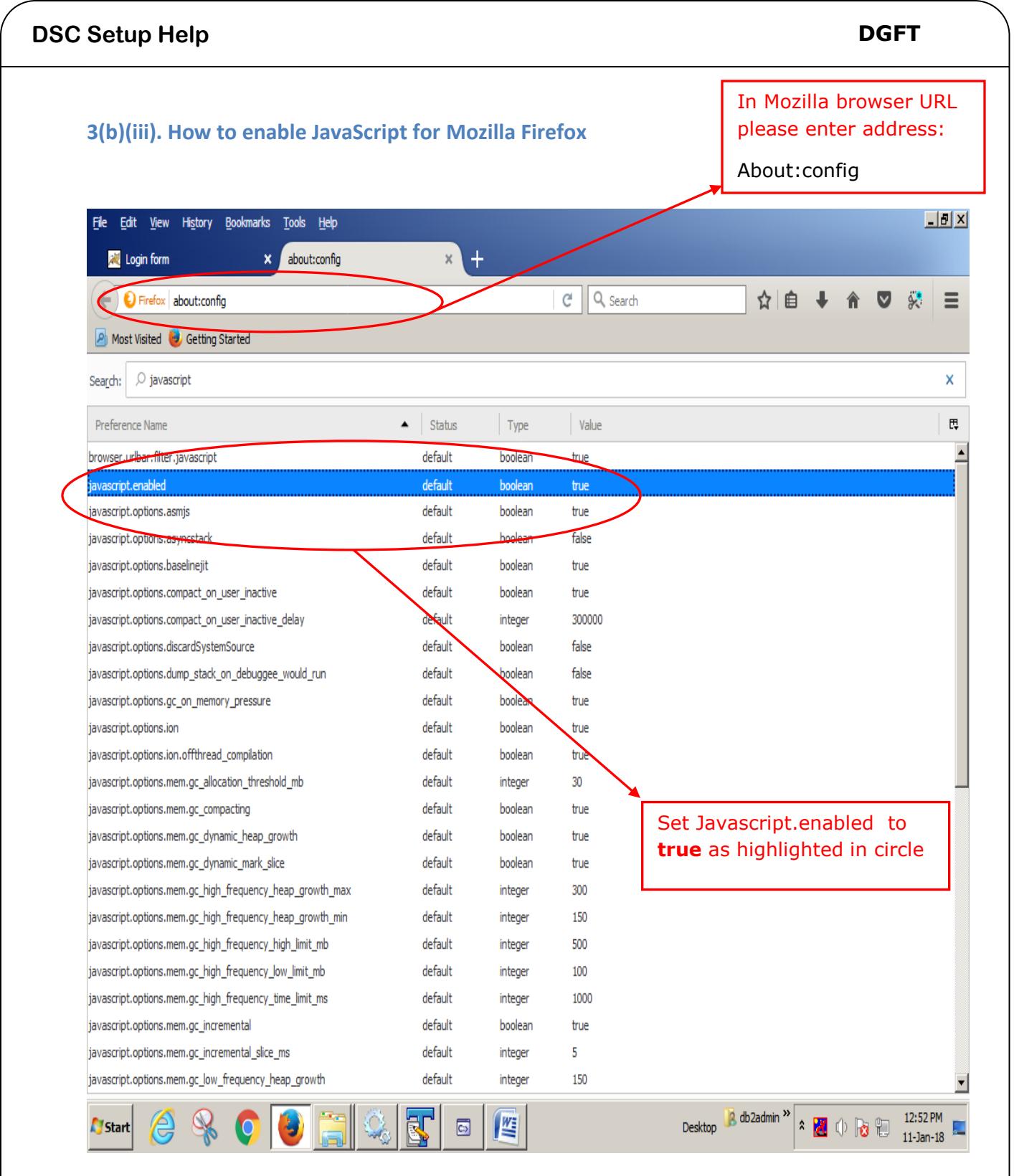

### **3(c). Internet Explorer/Microsoft Edge Configuration**

**3(c) (i). If Internet Explorer/Microsoft Edge Configuration does not show the certification selection pop up, do the following changes as given in the image below.** 

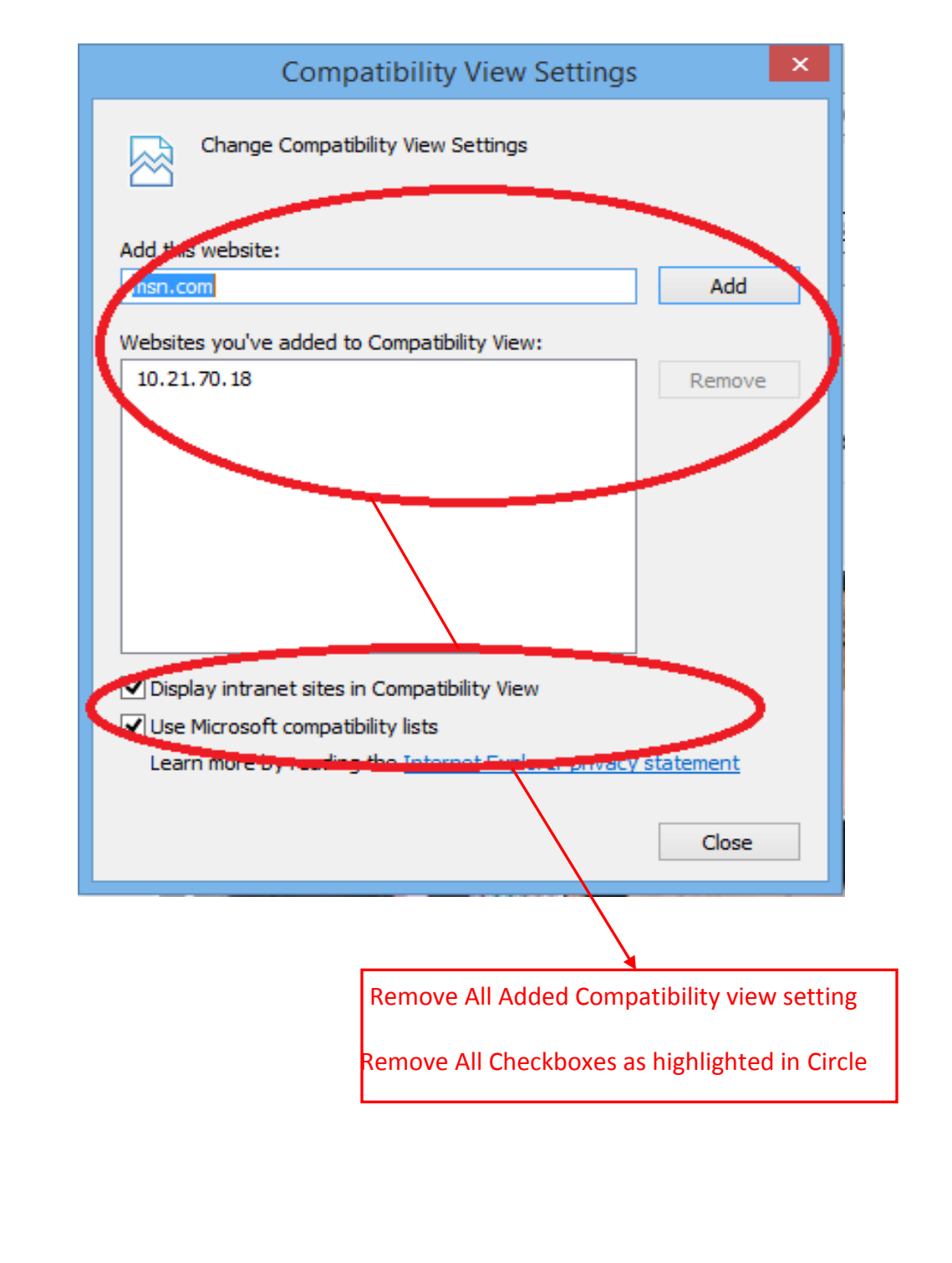

## **3(c) (ii). Error message if JavaScript is disabled for Internet Explorer/Microsoft Edge**

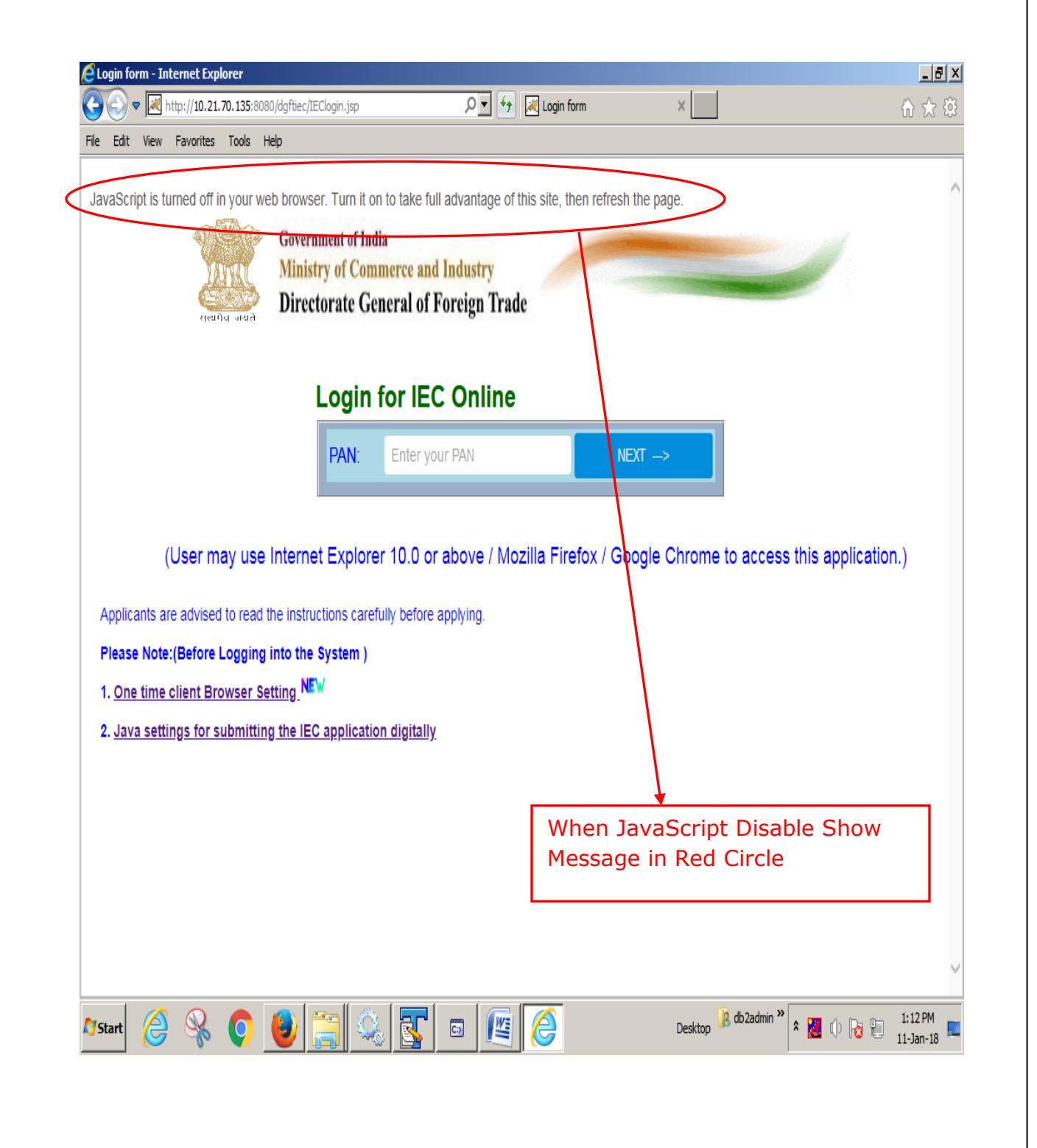

#### **DSC Setup Help DGFT**

### **3(c) (iii). How to enable JavaScript for Internet Explorer/Microsoft Edge**

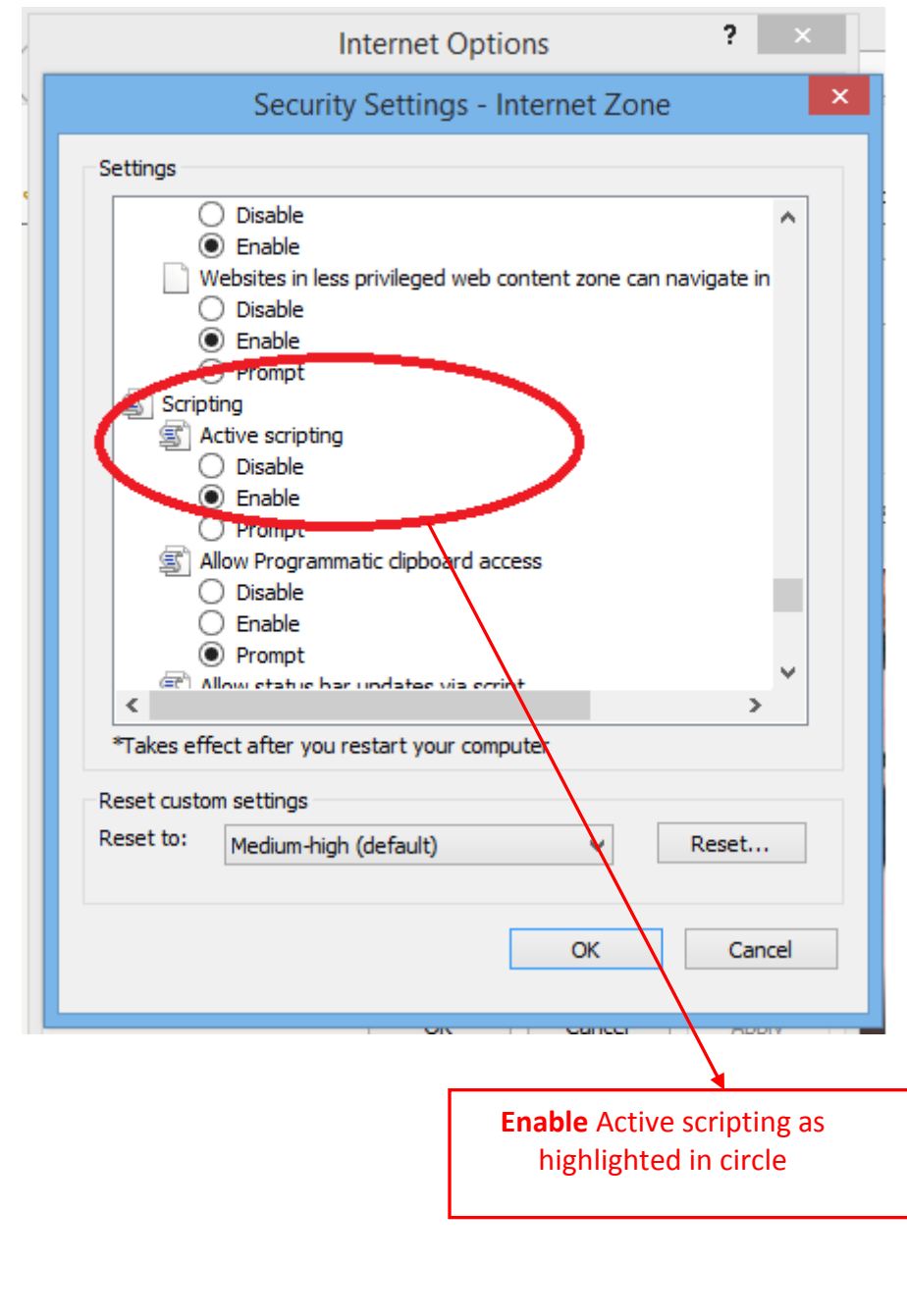